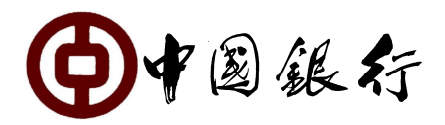

# 马来西亚中国银行

# 网上银行(企业)客服常见问题解答(英文版)

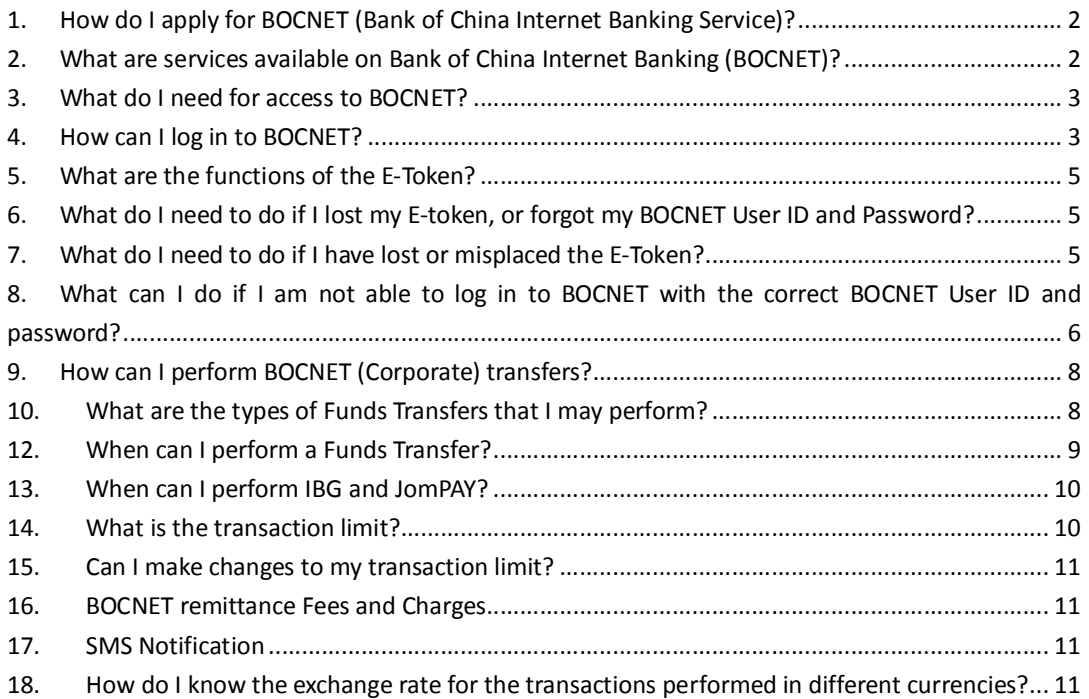

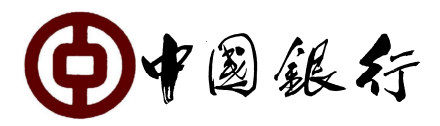

#### *1. How do I apply for BOCNET (Bank of China Internet Banking Service)?*

In order to apply for the Service, you must have at least one account with Bank of China (Malaysia) Berhad (the "Bank").

Please complete the Bank's Internet Banking Service Application Form and visit home branch during office hours together with the Resolution.

#### *2. What are services available on Bank of China Internet Banking (BOCNET)?*

Corporate Internet Banking Service

We provide a wide range of corporate internet banking services for your convenience:

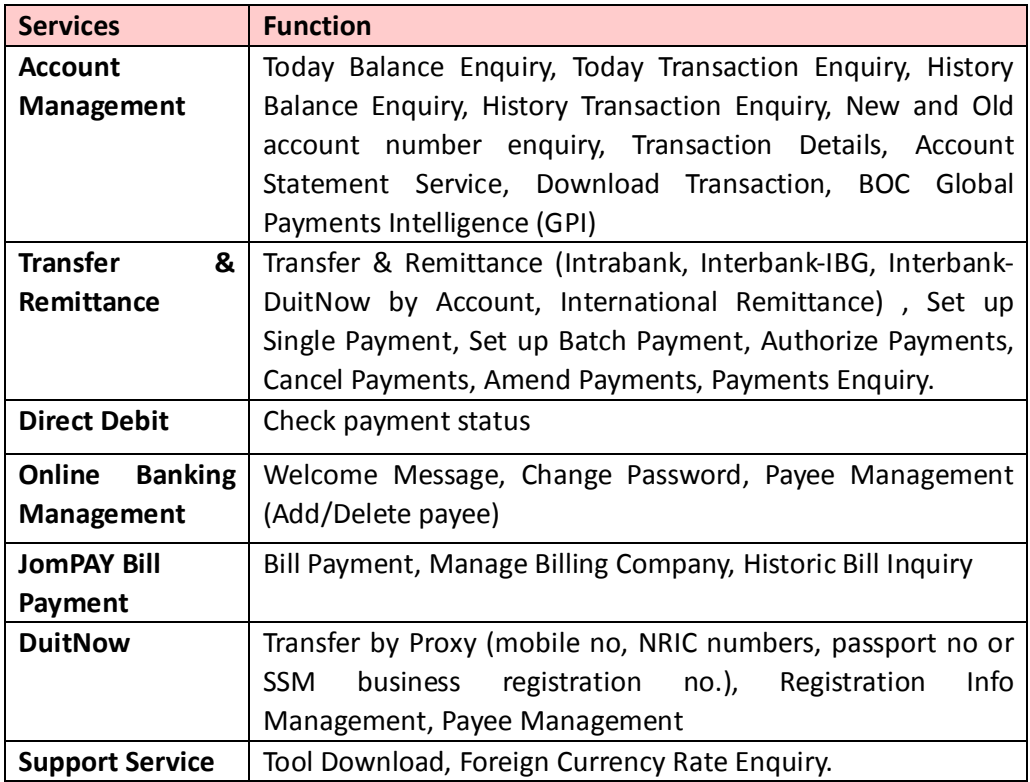

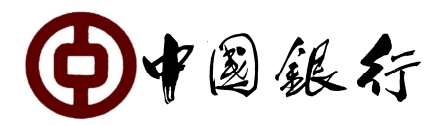

#### *3. What do I need for access to BOCNET?*

To access to the Service and perform secured transactions, please use the User ID, password and the one-time passcode generated by your E-Token.

Please be sure to (i) keep your User ID, password and E-Token safe and secure and never give them out to any other person and (ii) take the necessary security precautions measures and practices.

#### *4. How can I log in to BOCNET?*

You can access BOCNET (Malaysia) via www.bankofchina.com.my.

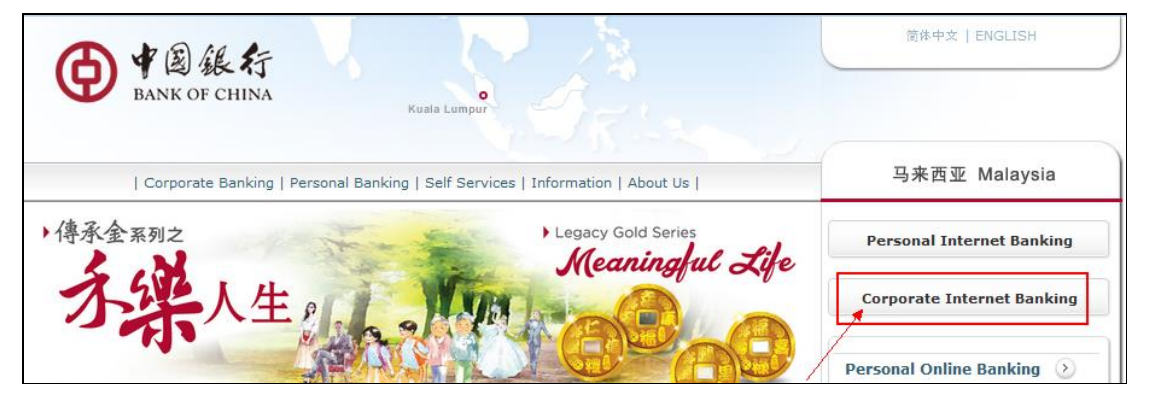

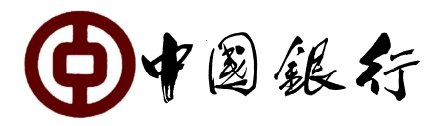

Read and understand the Corporate Internet Banking Security Alert, click "Confirm and Login Online Banking" icon to proceed for BOCNET login.

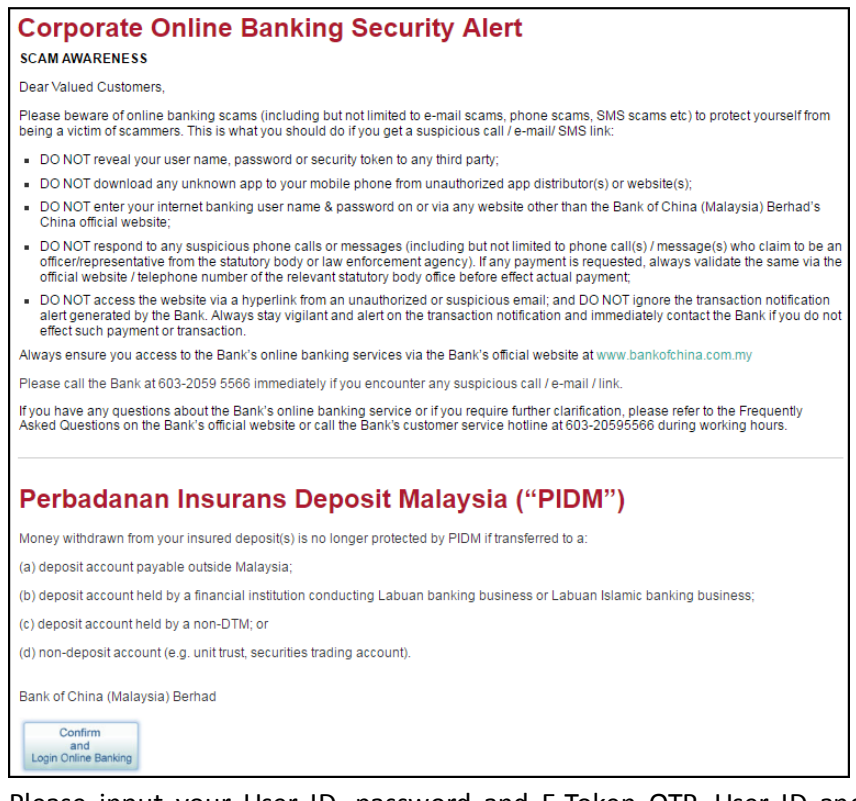

Please input your User ID, password and E-Token OTP. User ID and password are case sensitive, while verification code is not.

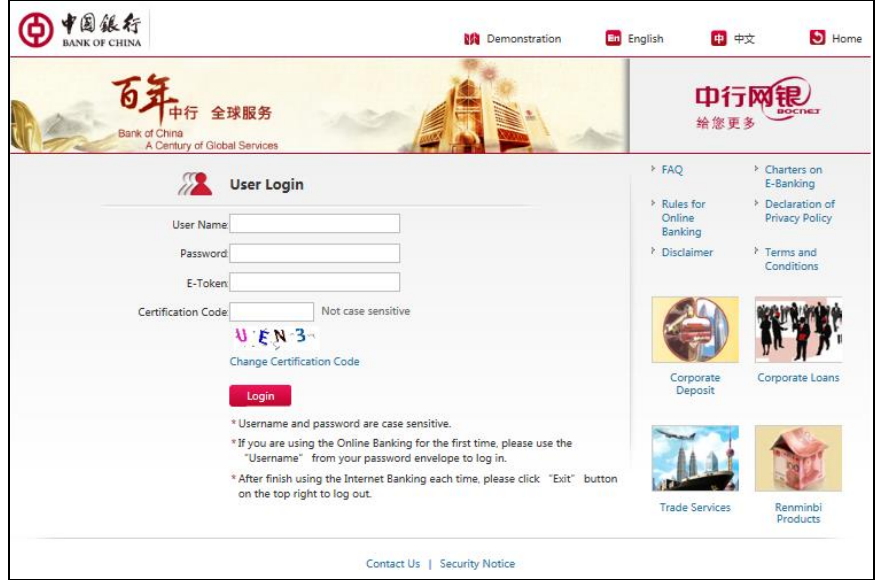

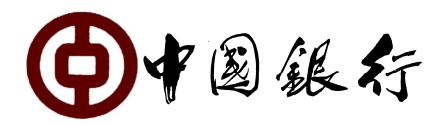

#### *5. What are the functions of the E-Token?*

E-Token is a security device that is provided to you to enable you to access BOCNET .It will generate a unique 6-digit passcode, also known as a one-time password (OTP), which is displayed on a small screen on the E-Token, when activated by user.

Each OTP has a limited time frame and can only be used once. Hence, please input the OTP within its time span for authentication when you log in to the Service. If not, you will need to re-activate it again to obtain a new OTP. The E-Token generally expires in 3-4 years and replacement can be done over the Bank's counter.

## *6. What do I need to do if I lost my E-token, or forgot my BOCNET User ID and Password?*

In the event of loss, theft or negligent damage to the E-Token, or forgot BOCNET User ID and password please proceed to one of our branches with a valid identification card or passport to request for a replacement.

Or you may call to our call center to answer 5 question, once Malaysia call center verified the identity, Malaysia call operators will assist to

**E-token:** after verified identity, call operator may assist report lost, cancel report lost, unlock status, and synchronize.

**Forgot BOCNET User ID:** after verified identity, call operator may assist recall BOCNet User ID.

**Forgot password:** after verified identity, call operator may assist may record in the problem log forms and email to BOCNET account opening branch to follow up.

However for Mainland China call operators may record in the problem log forms and email to Malaysia call center to follow up.

### *7. What do I need to do if I have lost or misplaced the E-Token?*

The first five tokens upon application will be issued free of charge. In the event of loss, theft or negligent damage to the E-Token, please proceed to one of our branches with a valid identification card or passport to request for a replacement. The replacement fee is RM30.00.

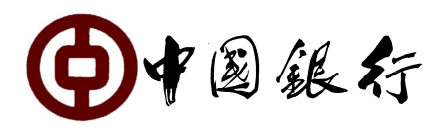

## *8. What can I do if I am not able to log in to BOCNET with the correct BOCNET User ID and password?*

For security reasons, if you have tried to log in to BOCNET with your PIN/E-Token passcode unsuccessfully for 3 times, your PIN/E-Token will be locked and permanently. You would need to proceed to one of our branches to unlock the PIN/E-Token. If you need to access your BOCNET account urgently, please proceed to any home branch with a valid identification document to unlock the User ID or E-Token.

Or you may call to our call center to answer 5 question, once Malaysia call center verified the identity, Malaysia call operators will assist to unlock status. However for Mainland China call operators may record in the problem log forms and email to Malaysia call center to follow up.

If you have entered the User ID and PIN correctly but the message is still "password is invalid", please try the following:

a) Check your access page to BOCNET and make sure that you see the access page as per the picture below.

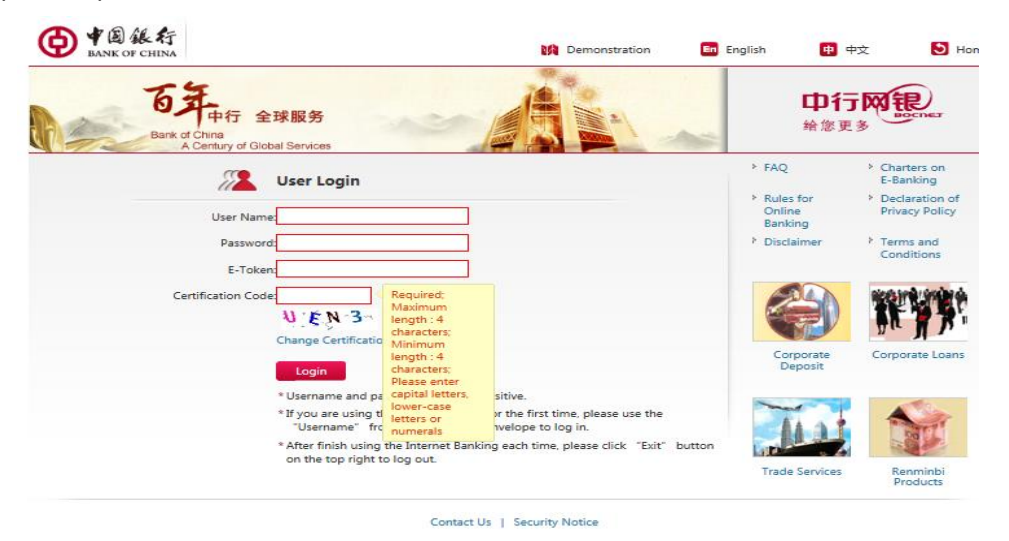

b) If you are certain that you have entered the correct website and with the security applet properly installed but still unable to log in, please try to clear your browsing history.

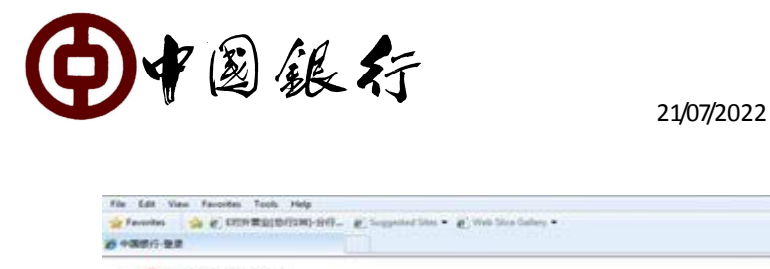

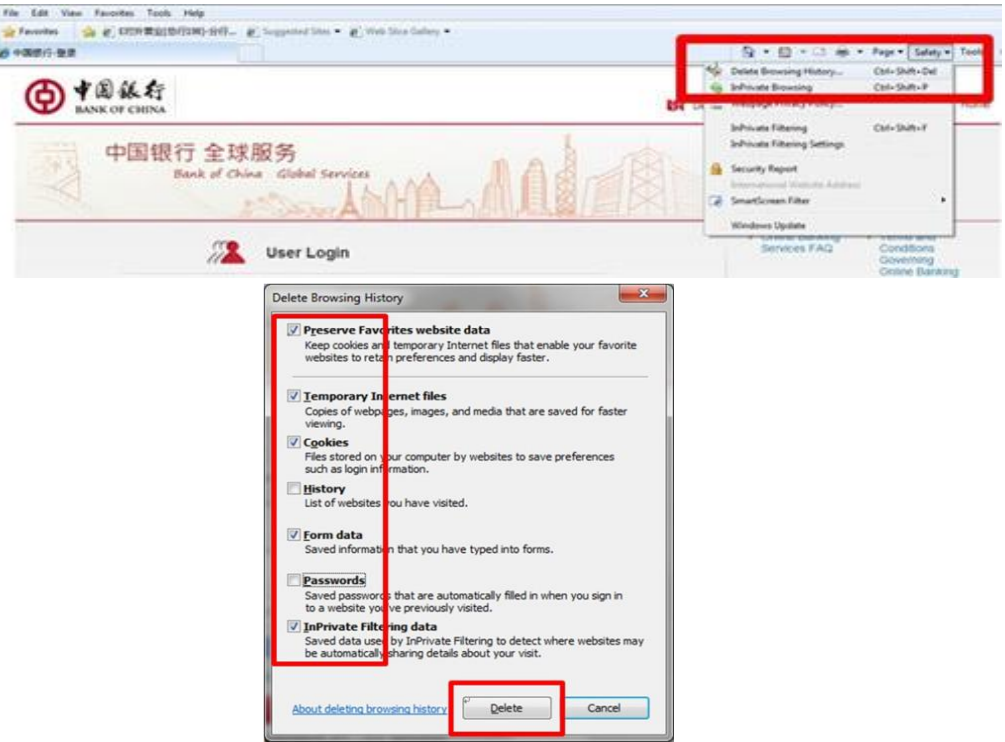

c) If you are still unable to log in after trying all the above, please kindly proceed to our branch for assistance.

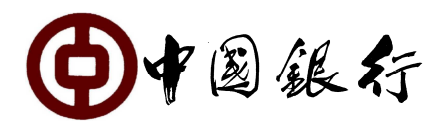

## *9. How can I perform BOCNET (Corporate) transfers?*

BOCNET (Corporate) supports Intrabank (transfers within BOC Malaysia) , interbank transfer and international remittance. Before performing the transfer on BOCNET (Corporate), payees must be added. When you authorize BOCNET transfer transactions, please key in the E-Token to submit.

(Reminder: For payee name of intrabank transfer kindly fill in Beneficially Full name as Company CIF)

#### *10. What are the types of Funds Transfers that I may perform?*

There are 4 kinds of funds transfers:

- **i. Funds Transfer to BOCM account. (Own account transfer)** To transfer funds within your own BOCM accounts.
- **ii. Funds Transfer within BOCM account.(Intrabank 3rd party)** To transfer funds to 3<sup>rd</sup> party within BOCM accounts.

#### **iii. International Remittance**

To transfer funds to overseas bank via telegraphic transfer (T/T). Supported currency MYR/CNY/USD/CAD/EUR/GBP/JPY/SGD/AUD/HKD.

#### **iv. Other Domestic Bank Transfer (Payable with MTR only)**

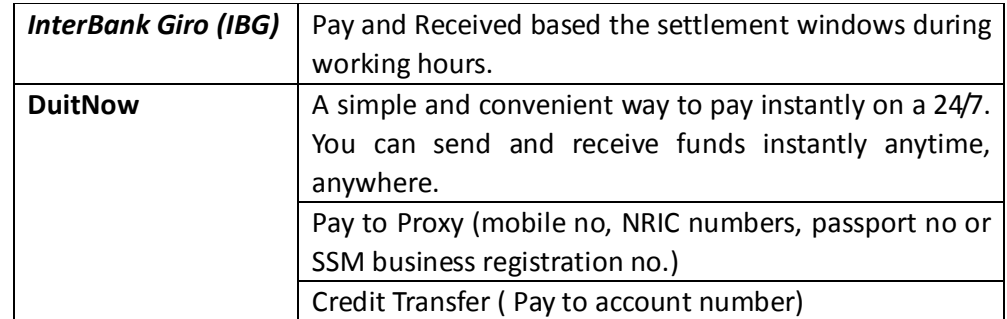

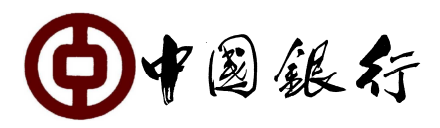

#### **11. What is JomPAY Bill Payment and it function?**

JomPAY allowed online bill payments through Internet Banking using funds from customer's Saving/Current banking account. Customer just to need look for JomPAY logo and Biller Code on their bill and logon to BOCnet payment.

#### **a. Bill Payment**

- <sup>"</sup> Select payout account.
- Key in biller code, ref-1, ref-2, amount.

#### **b. Manage Billing Company**

- Add new favorite biller info.
- $\tilde{ }$  Delete biller info.
- Modify biller info.

#### **c. Historic Bill Inquiry**

- To check the details JomPAY online bill payment transaction history record with full description and processing status.
- Print transaction vouchers.

#### *12. When can I perform a Funds Transfer?*

Please see the following table:

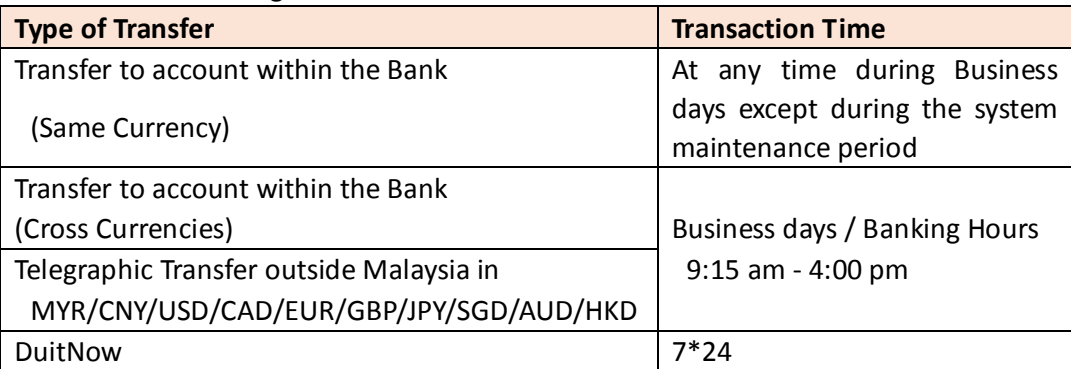

Business Day means Mondays to Fridays except when a public holiday or other government gazetted holiday occurs on such days.

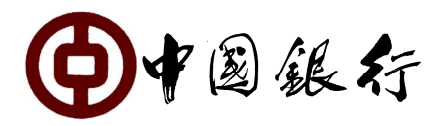

## *13. When can I perform IBG and JomPAY?*

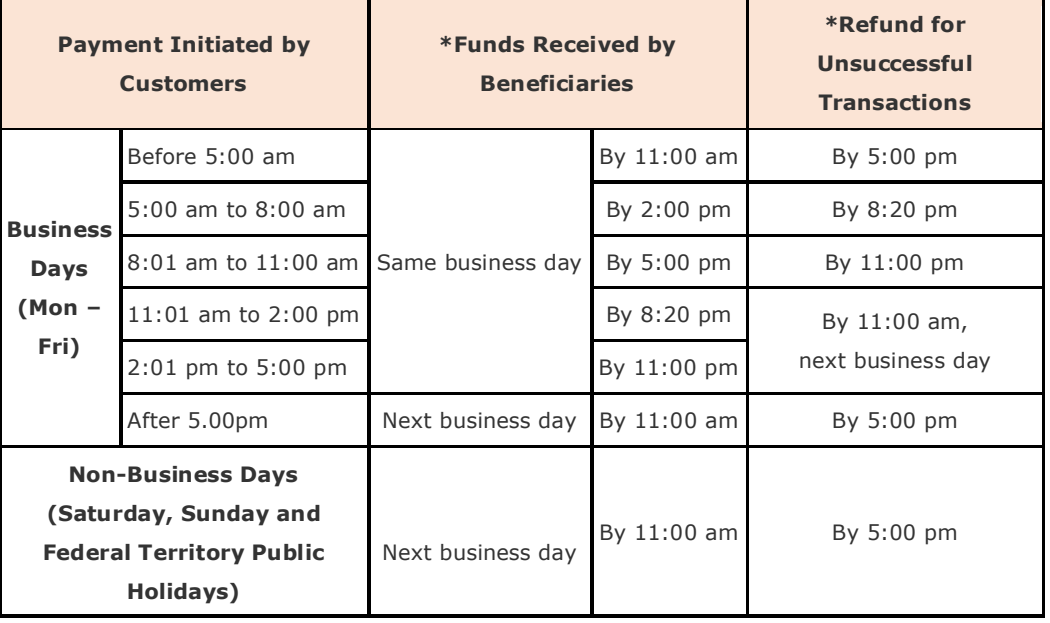

#### *14. What is the transaction limit?*

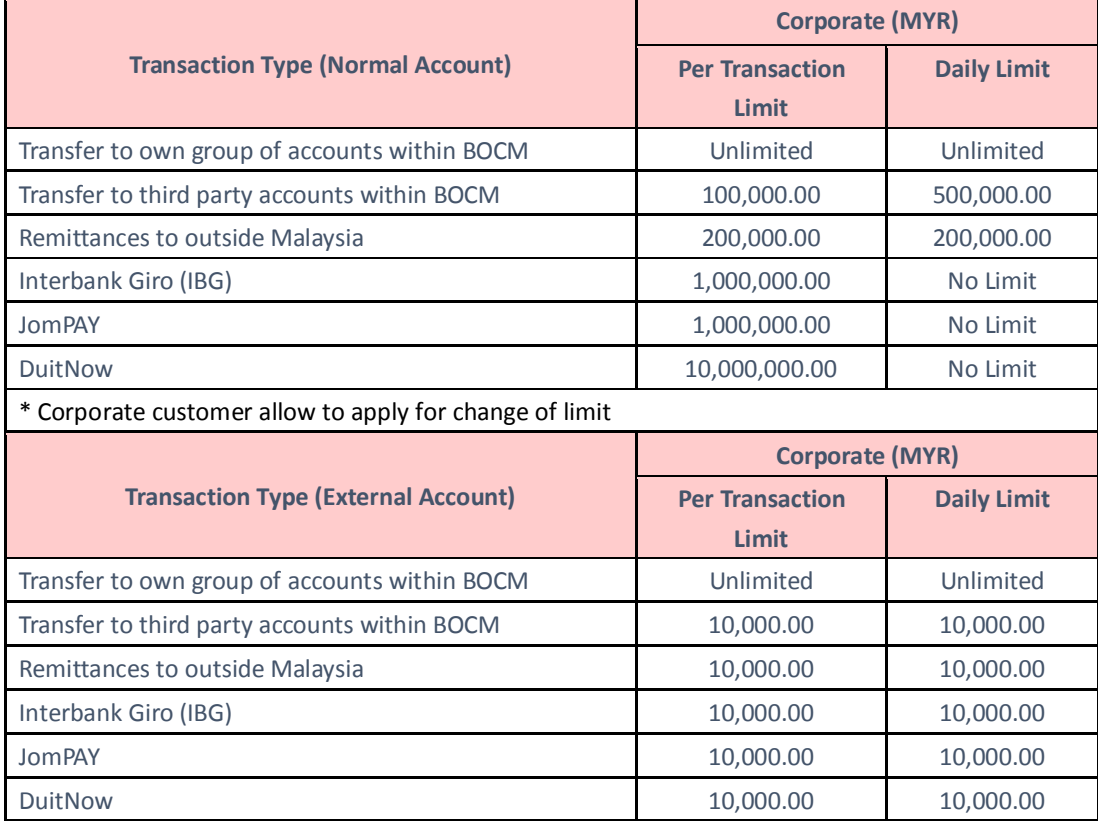

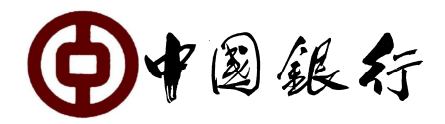

## *15. Can I make changes to my transaction limit?*

You can set up transfer limits for accounts over the counter.

### *16. BOCNET remittance Fees and Charges*

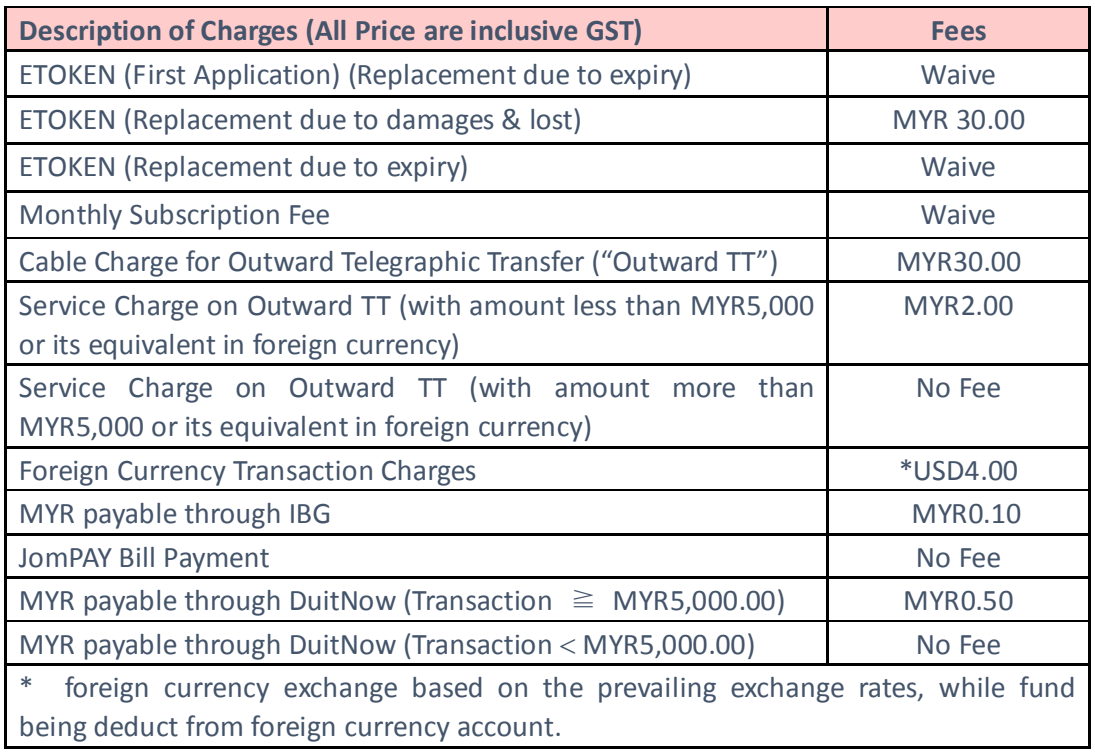

#### *17. SMS Notification*

- a) Operator change of password
- b) Last authorizer approves the transaction.

# *18. How do I know the exchange rate for the transactions performed in different currencies?*

You may click on the 'Exchange Rate Enquiry' option on the transaction page to get the real time exchange rate when you fill in the transfer instruction, but it may differ from the actual rate you get as the exchange rate could change during the time that you take to complete the transaction.

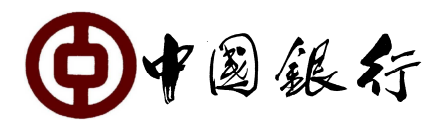

Once you have completed the transaction, click 'Confirm' and you will receive a confirmation showing the actual exchange rate applied to the transfer.

#### **19. What should I do if show Error Screen as below?**

a) **Error**:"Login incorrect windows" or show after key in password "Required, Please enter 1-20 characters".

**Causes**:Login incorrect security screen, Login with mainland China User ID, Auto save password, Mobile web version does not support Android device **Solution:** Clear history and open new browser

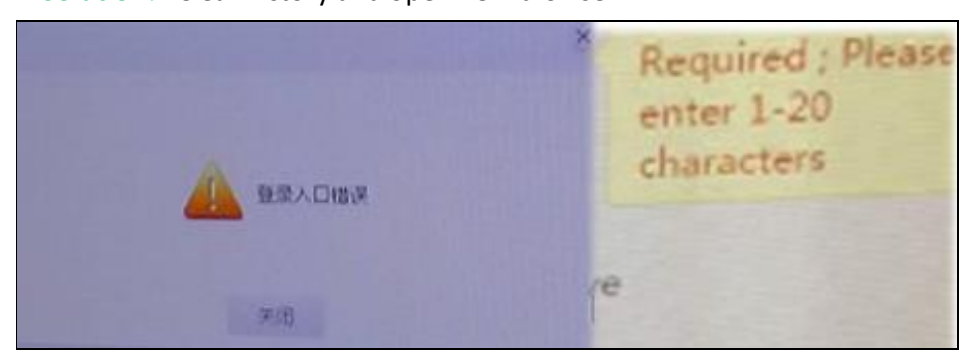

b) **Error:** Since you have tried to log into the system continuously using wrong user name/password, your operation right has been cancelled, please contact our bank immediately

**Causes:** BNM requirement: system should automatically suspend any user IDs after maximum of three invalid access attempts

**Solution**: Visit branch to Unlock or you may call to our call center to answer 5 question, once Malaysia call center verified the identity, Malaysia call operators will assist to unlock status. However for Mainland China call operators may record in the problem log forms and email to Malaysia call center to follow up.

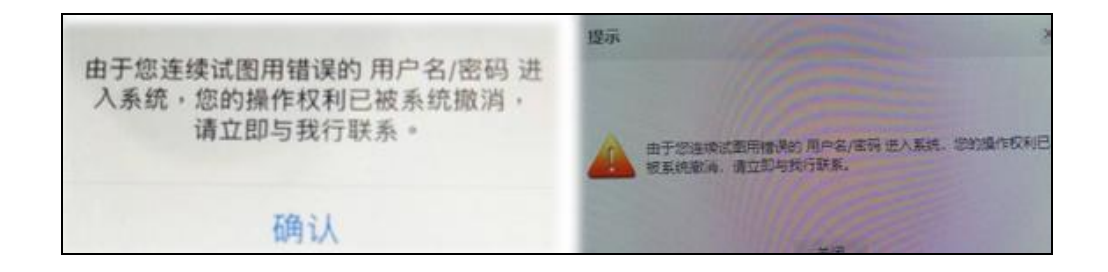

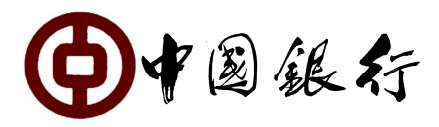

c) **Error:** Blank Screen after login security page.

**Causes:** Network slow or down. Not enable TLS 1.2 for IE user only **Solution:** Connect to others internet source with better connection. Open IE browser -> Tool -> Internet Option -> Advance -> Tick TLS 1.2 -> Apply

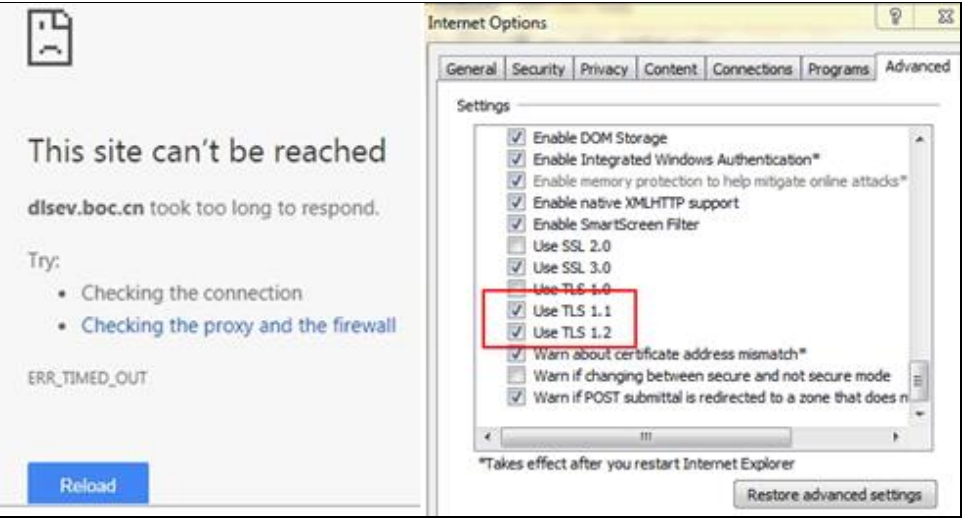

d) **Error:** The Required configuration approval process is not found

**Causes:** Approval matrix have yet to be maintain

**Solution:** Call BNMS team to cross check the application and maintenance output

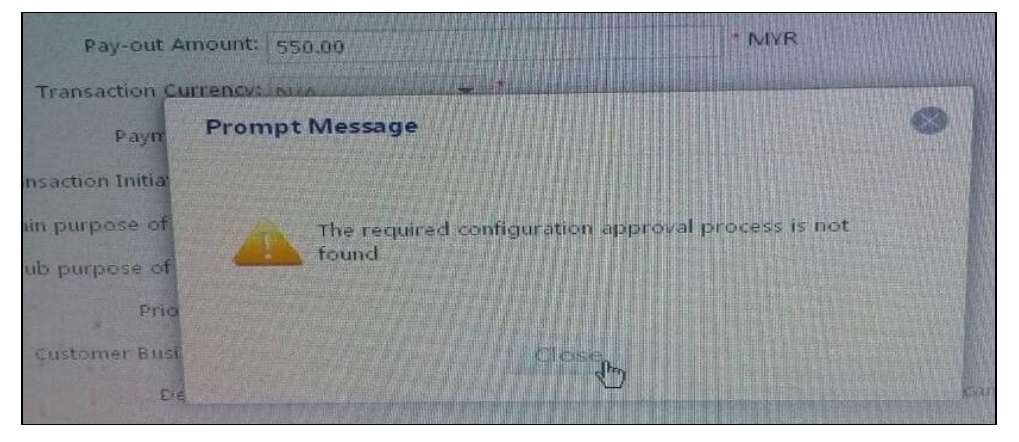

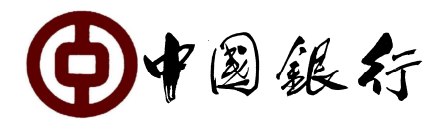

# e) Fund not deduct/ overdue/ pending authorization

### **Part 1:**

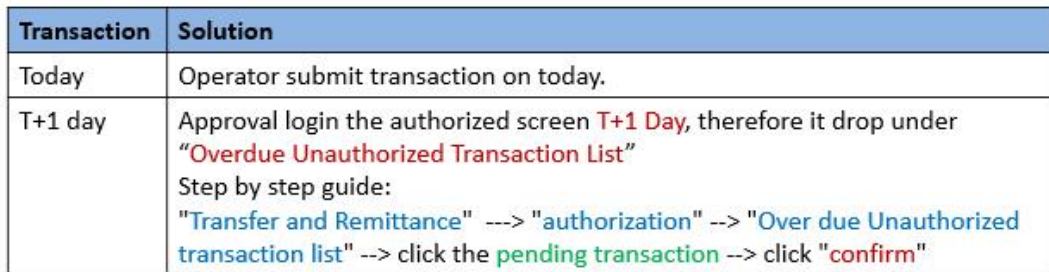

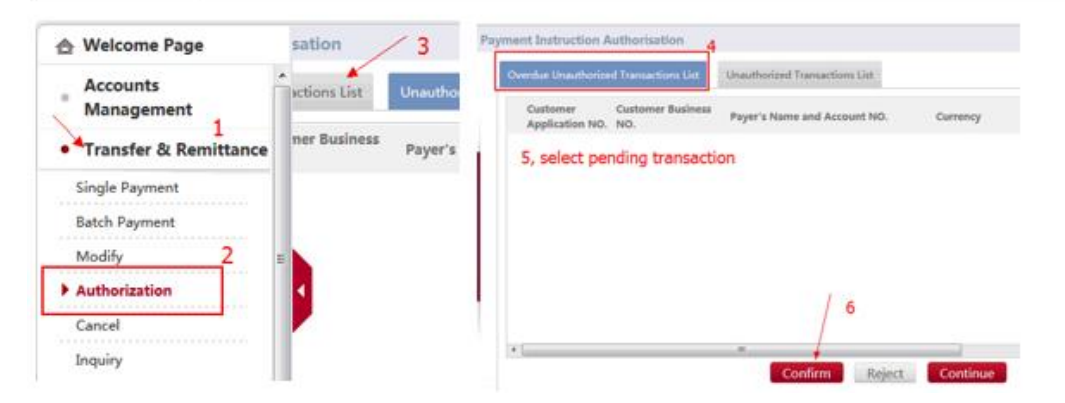

#### **Part 2:**

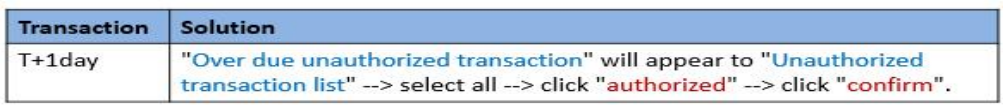

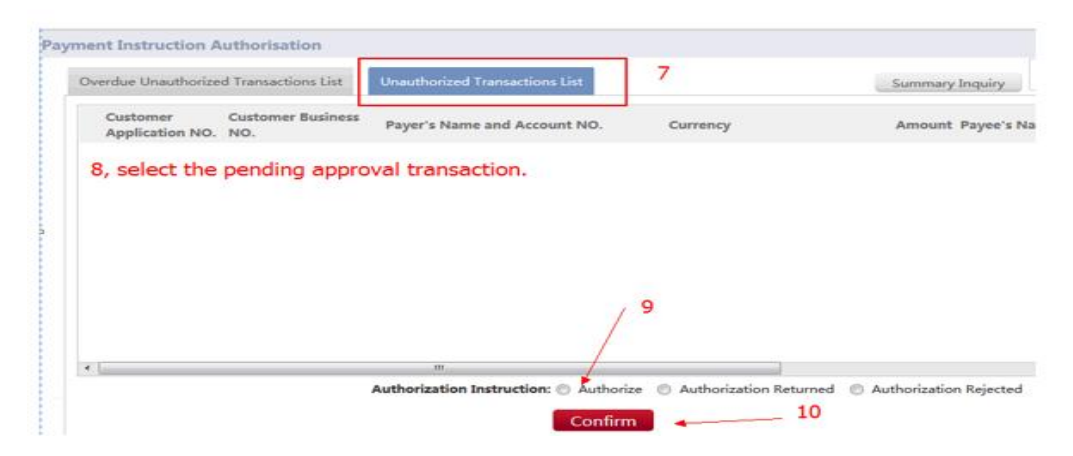